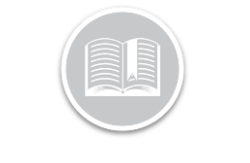

# **Log Submission History Report: BigRoad Web & Mobile**

## **Apps**

## **OVERVIEW**

BigRoad users can now review a history of all logs submitted to the FMCSA from a **Log Submission History** Report.

This Report provides a history of all Logs submitted from both the BigRoad Web and/or Mobile Apps, for one or all Drivers for a certain time frame.

### LOG SUBMISSION HISTORY: BIGROAD WEB APP

Follow the steps below to access the Log Submission History Report:

- 1. Log in to **BigRoad Web App**
- 2. Select a Driver name
- 3. From the Driver's profile page, select **View Log Submissions**

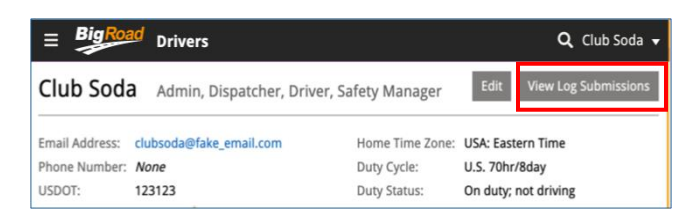

The View Submission Log report by default shows all log submission in the past 14 Days and includes the following information:

- The Driver name
- Date of Submission
- Status of Submission: Indicates Sent for Email log, or Pending,

Success, Error, Warning, Info - for Web Service Log Submissions

- **Method:** Email or Web Service method used for Log Submissions
- **Sent from:** Indicates if the log was submitted from the web app or the mobile app)
- **EXECT:** Sent to this will always be FMCSA
- **Sent by** the driver or an admin/safety manager

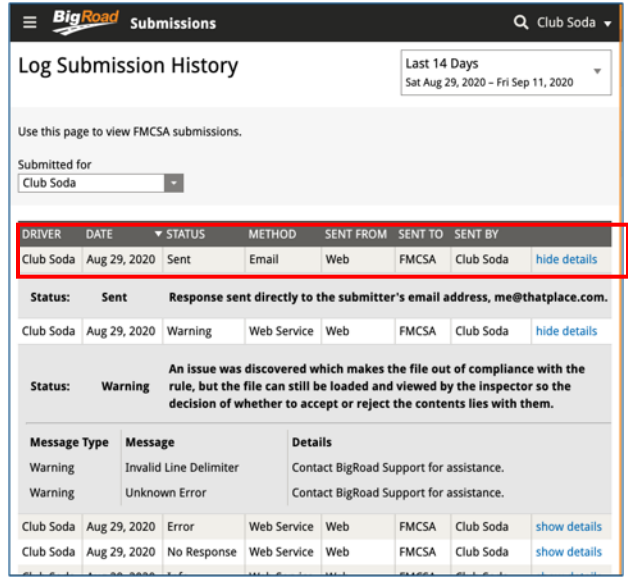

- 4. To change the Time frame of the Log Submission History Report, select the **Last 14 Days** dropdown menu and select a preferred Date Range
- 5. To change the Driver name or to include multiple Driver information, select the **Submitted for** dropdown menu

Alternatively, the Log Submission History report can also be accessed right after eRODS submission to the FMCSA, using the **View Status** button.

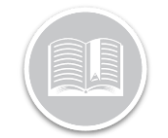

## **Quick Reference Card**

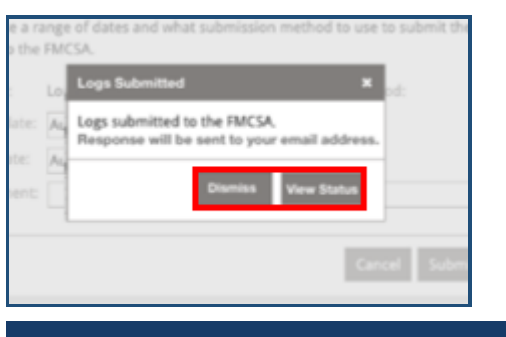

The **show details** button next to each log submission provides more details on the Submitted Log.

For **Email Log submissions**, the details will always have a status of 'Sent' and will show the email address the FMCSA response was sent to.

For **Web Service submissions**, the full details of the response received back from FMCSA will be provided.

Any errors or warnings will be outlined in the response. If there is an action the user can take to correct the error or warning, it will also be shown here:

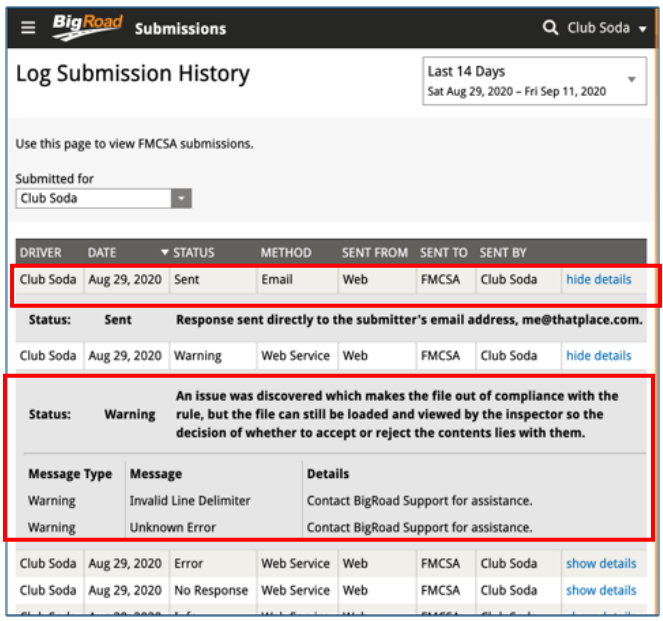

1. Click the **Show Details** button to review more information about a submitted log.

*Note: Admins & Safety Manager can select other drivers. However, a user with only a Driver role, will see the submissions of their own logs.*

#### SHOW HISTORY **EXECUTIVE SUBMISSION HISTORY: BIGROAD MOBILE APP**

BigRoad Mobile App users can also review Submitted Logs from the Log Submission History Page.

Follow the steps below to access Log Submission:

- 1. Log in to the **BigRoad Mobile App**
- 2. Tap the **More** menu item
- 3. Select **Log Submission History**

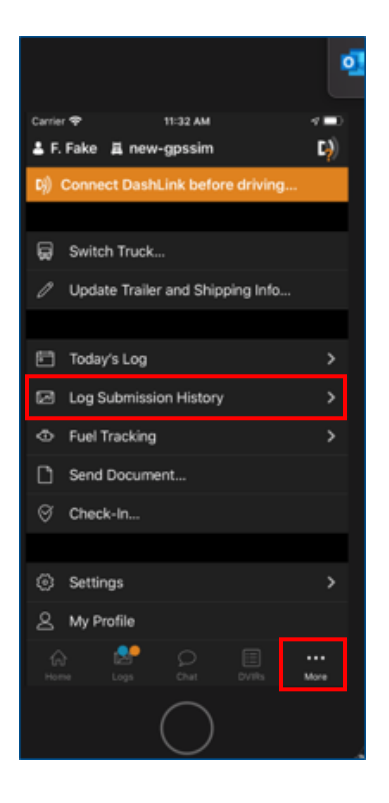

Alternatively, tap the **View Submission** button on the Email Sent/Web Service screen, to review Log Submissions right after submitting a log. (*Note: Please review Send Logs to the* 

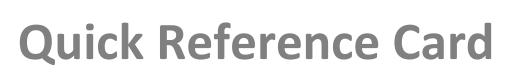

## *FMCSA Quick Reference guide for more knowledge on View Submissions.*)

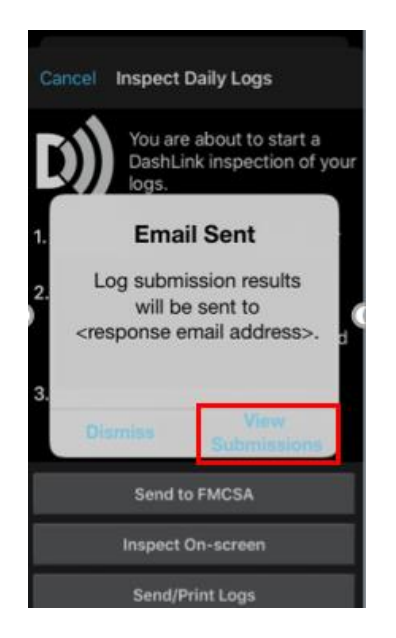

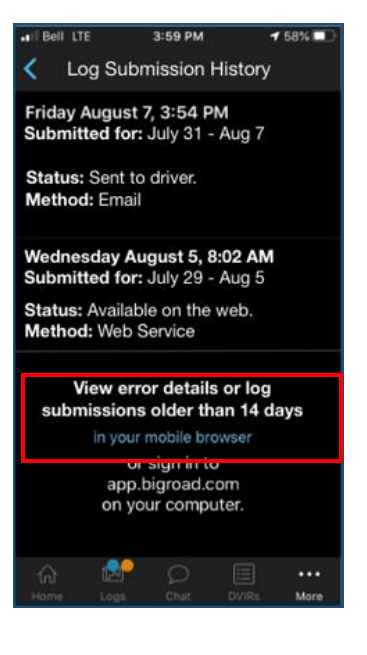

4. To review details on the BigRoad Web App, tap the Mobile Browser link

*Note: Logs submitted by a Safety Manager on behalf a Driver, will not be displayed here.* 

The **Log Submission History** screen displays all log submissions completed from the web or mobile app by the Driver, whether via email or web service methods.

This screen shows the **Date of submission**, the **Date range** the logs were submitted for, the **Method** of submission and a **Status**.

In case of Email Log Submissions, the status will show the results were sent to driver.

In case of Web Service Log Submissions, it indicates the status is available on the web app.